## 三熊会パソコン同好会(2020年度第14回) 2021.01.25 J.Katoh

# Word でお絵描き1

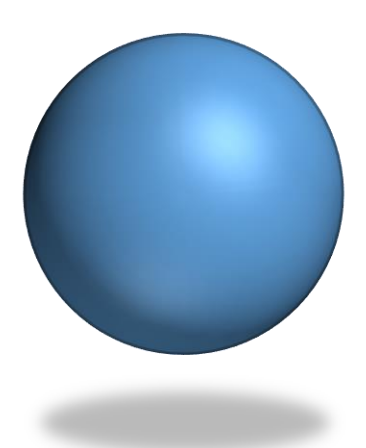

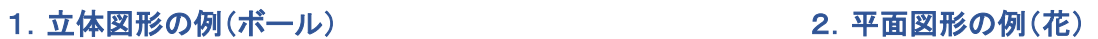

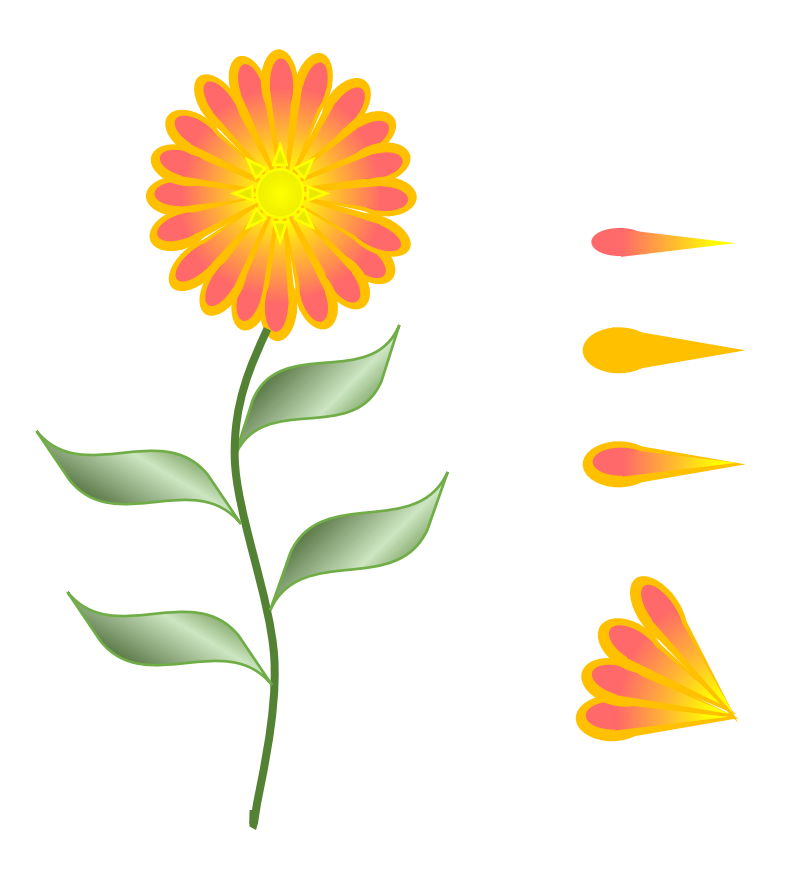

## Ⅰ.立体図形の描き方

### 1.ボールの描き方

### (1)平面から立体へ

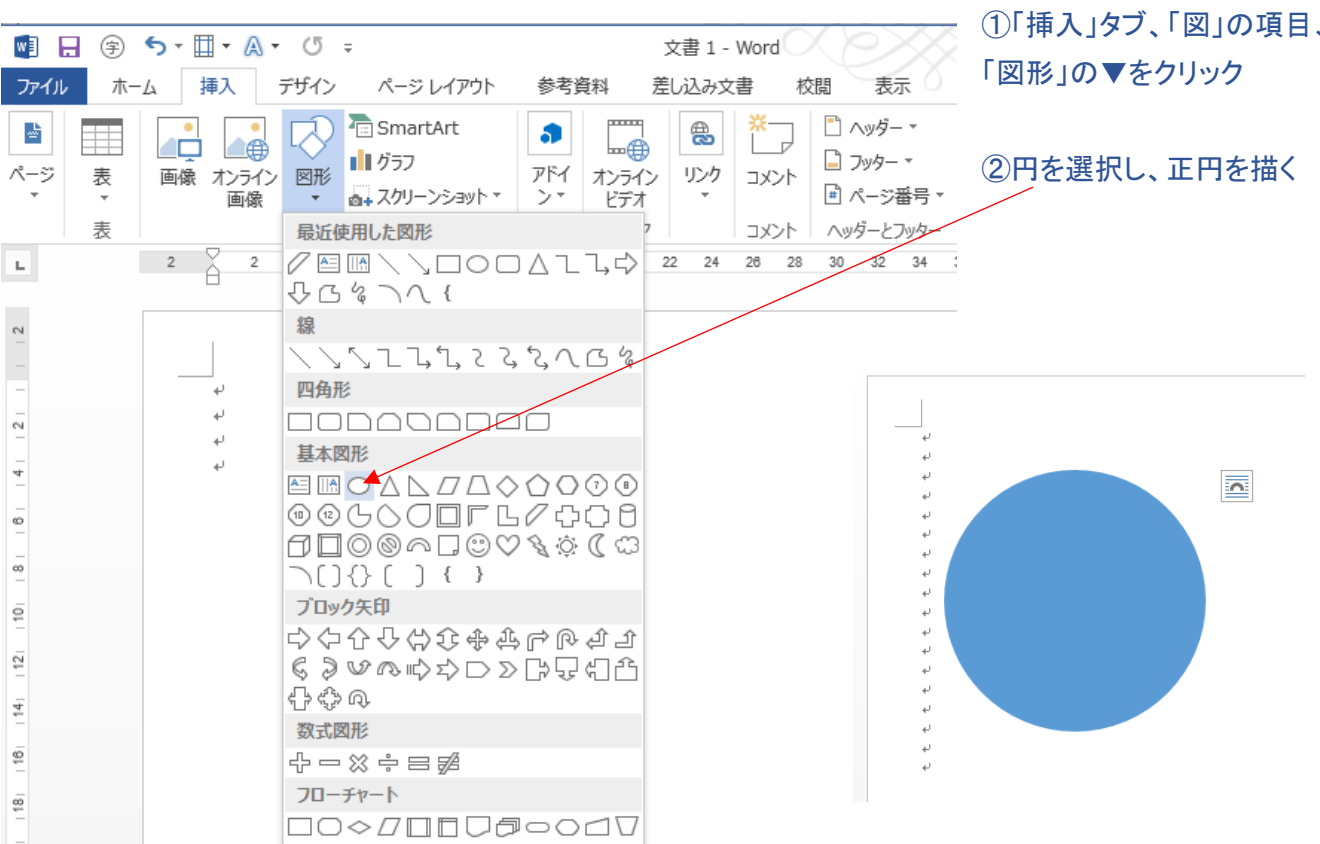

## ③正円にするために、図を選択する。 ④「書式」タブ、リボン右方の「サイズ」で高さ、幅を同じ大きさに設定する。

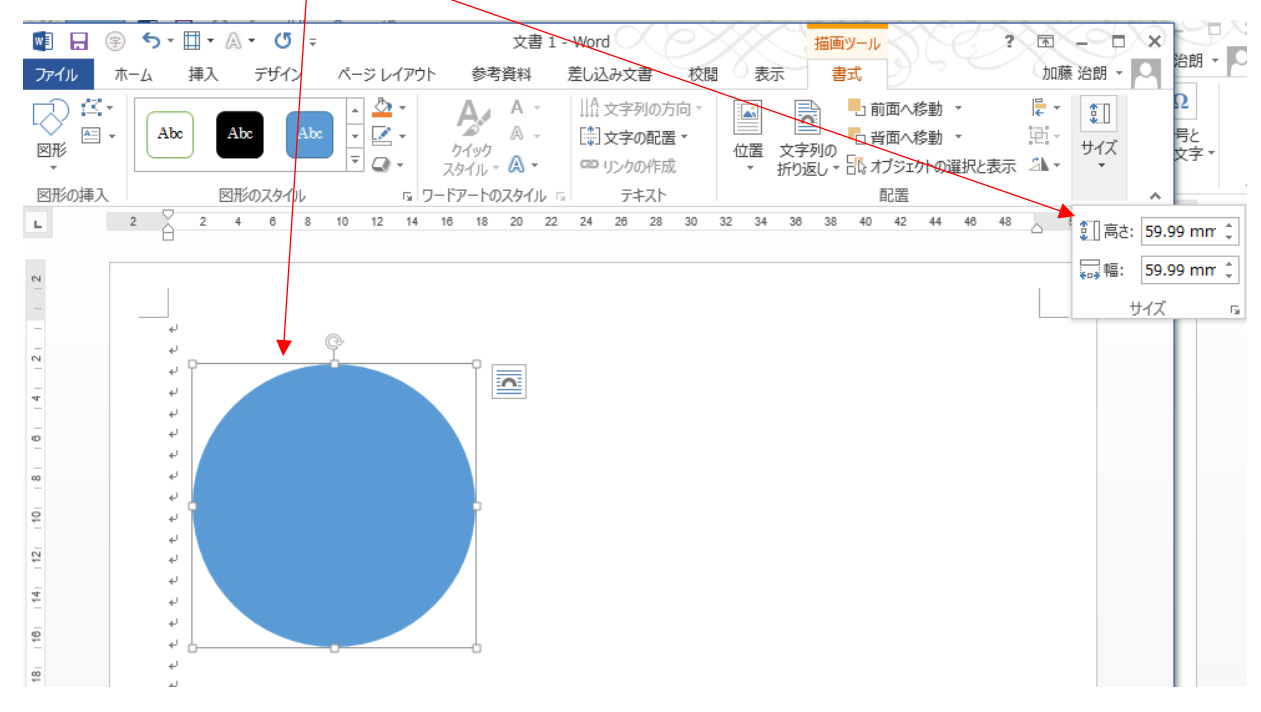

### ⑤図を選択する

⑥「書式」タブ、「図形のスタイル」の項、「塗りつぶし」▼を選択する。

⑦「グラデーション」の▶をクリック

⑧「その他のグラデーション」をクリックする。

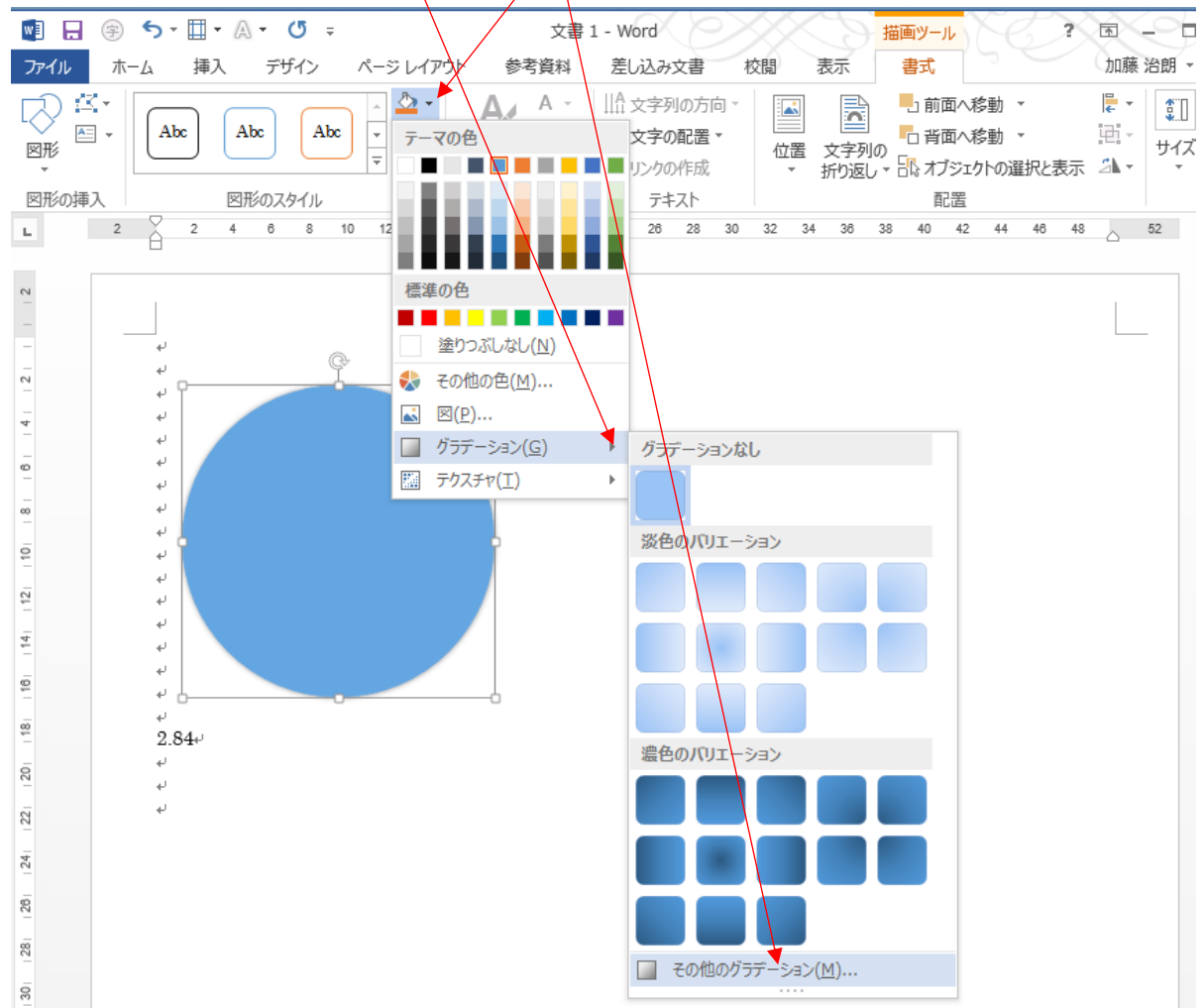

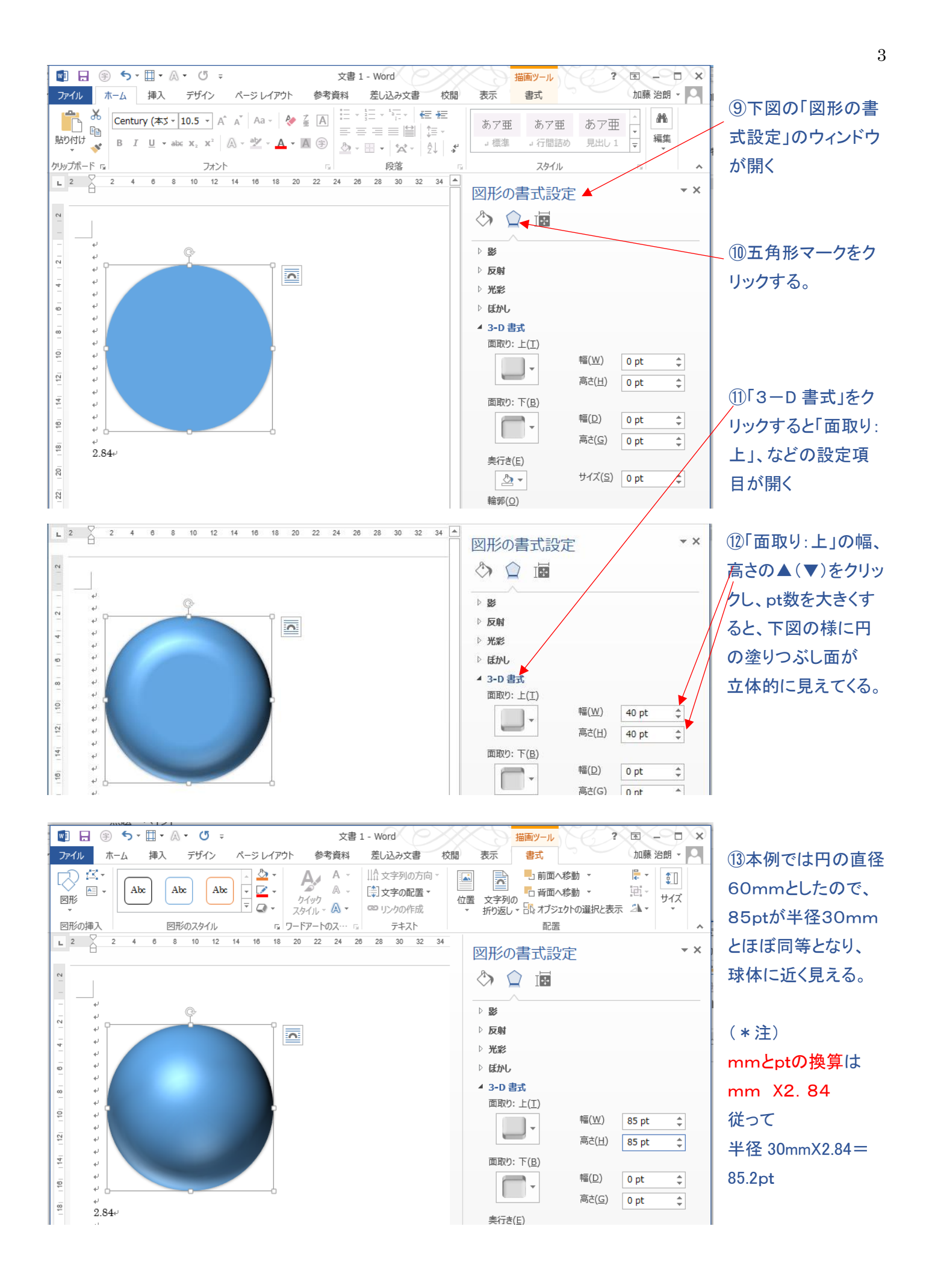

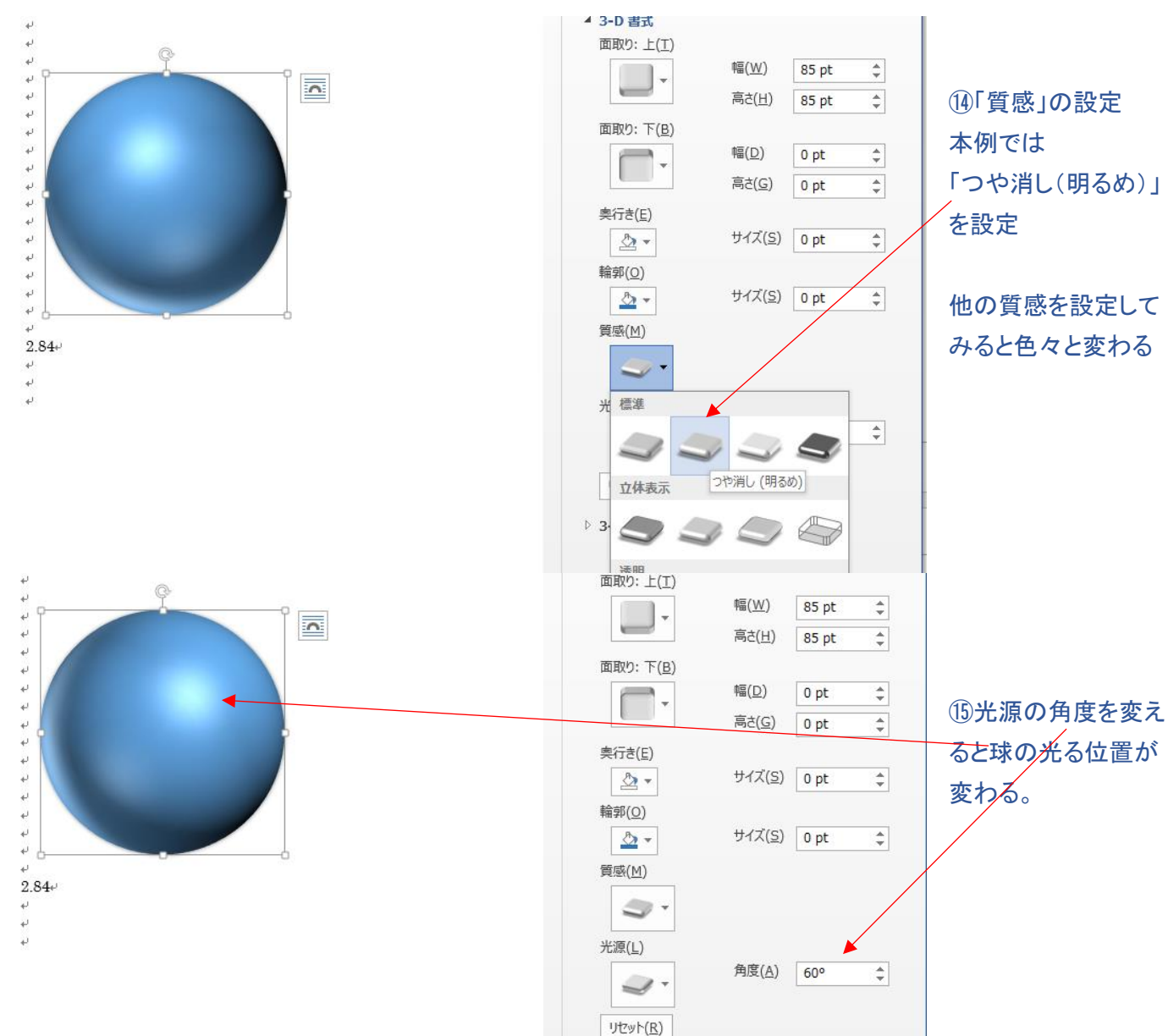

(参考)「面取り」の幅と高さのイメージ

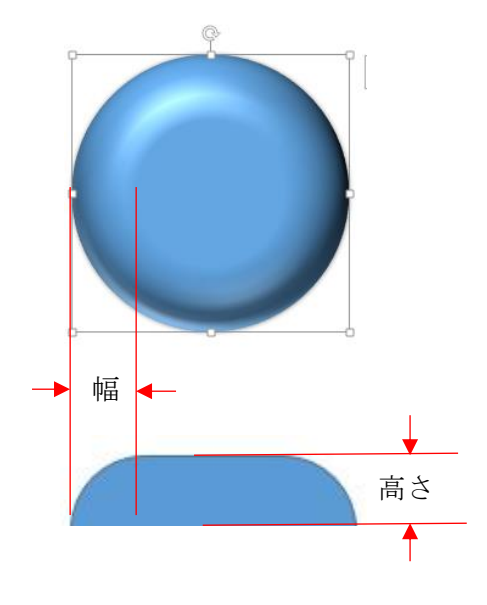

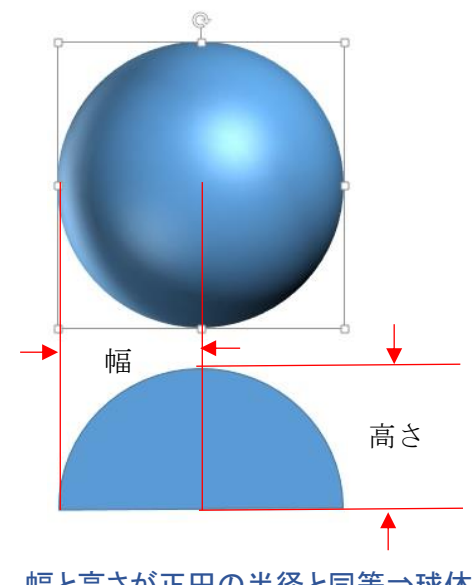

 幅と高さが正円の半径と同等⇒球体に見える 半径30mm(85.2pt)

## (2)影の付け方

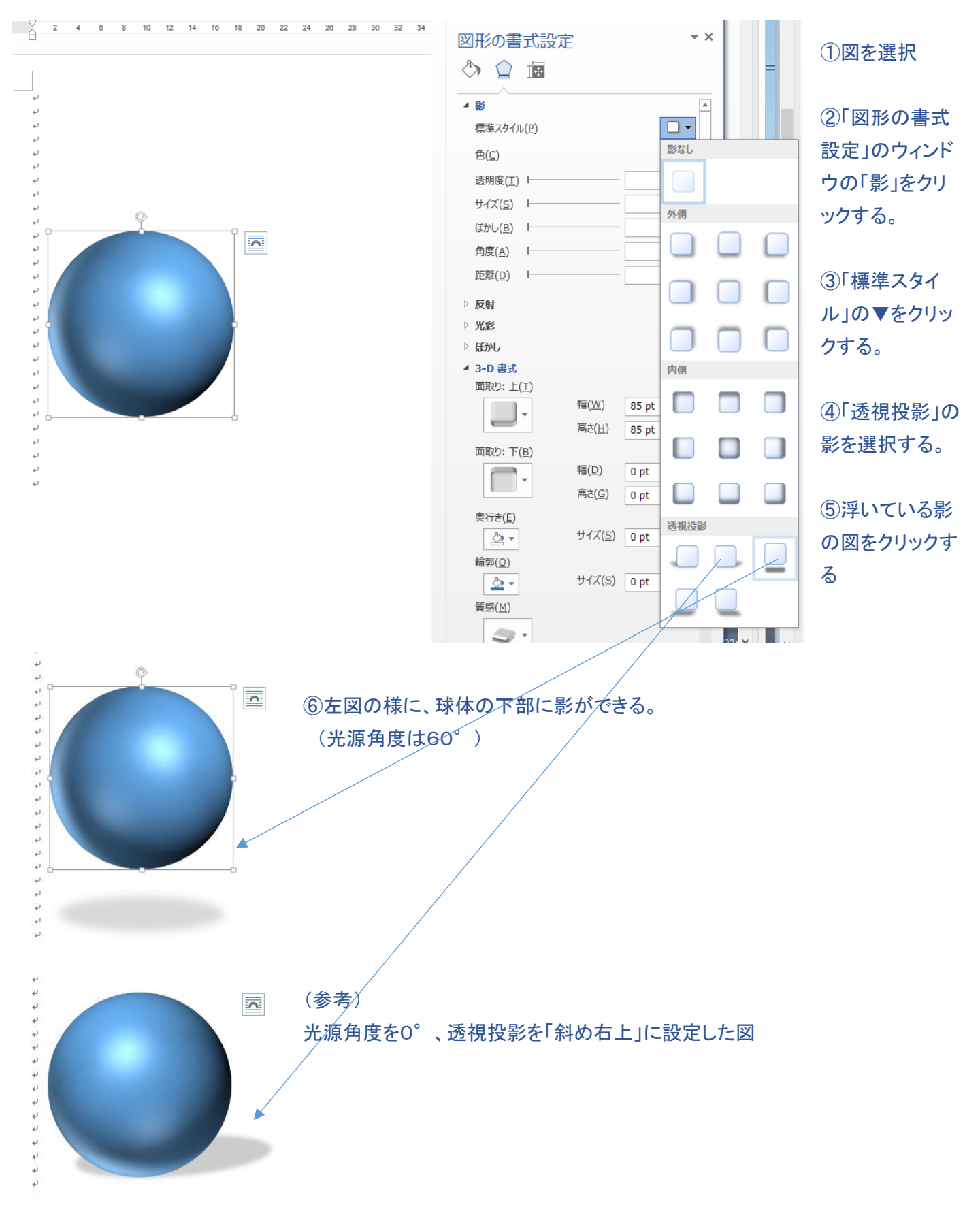

#### Ⅱ.平面図形の描き方

#### 2.花の描き方

#### (1)基本図形(花弁)の作り方

- ①オートシェーブ→「基本図形」→楕円をクリックして円を描く。 ②オートシェーブ→「基本図形」→二等辺三角形を描き、横に回転する。 ③楕円の「枠無し」、塗りつぶしで色を付ける。 ④三角の「枠無し」、塗りつぶしでグラデーションを付ける。 ⑤楕円と三角を合体させる。 ⑥合体させて花弁を「グループ化」する。 二つの図形を選び(一つ選んだ後、Ctrl キーを押しながら他の図形を 選択すると右上図のように、ハンドルが重なって表示される)、その後
- 「書式」タブの「配置」の項のグループ化▼から「グループ化」をクリックする
- これで花弁の内側の色部分が完成。

次に外側の色部分を上記①~⑥の手順で一回り大きく作る。 但し④のグラデーションは不要

花弁の外側部分が完成

⑦内側色の花弁を外側色の花弁に重ねる。

⑧二つの図形を選び(一つ選んだ後、Ctrl キーを押しながら他の図形を 選択すると右図のように、ハンドルが重なって表示される)、その後 「書式」タブの「配置」の項のグループ化▼から「グループ化」をクリックする。

これで 1 枚の花弁が完成。

#### (2)花弁を複数枚組み合わせる

①一枚の花弁を選択し、Ctrl キーを押しながら他の場所にマウスを移動させ、 そこでクリックをはずす。

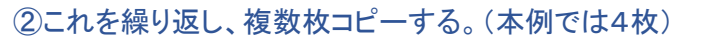

③上図の(b),(c),(d)を適宜ハンドル部を操作し、回転させる。(4枚重ねた図(e)をイメージして角度を決める) ④角度の異なる4枚を集め(e)の図形にする。

 $\qquad \qquad \textbf{(a)}\qquad \qquad \textbf{(b)}\qquad \qquad \textbf{(c)}\qquad \qquad \textbf{(d)}\qquad \qquad \textbf{(e)}$ 

⑤上述の(1)項⑧の花弁を重ねグループ化と同様、4枚の花弁をグループ化する。

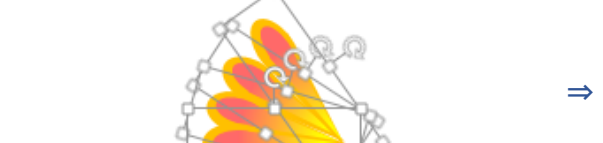

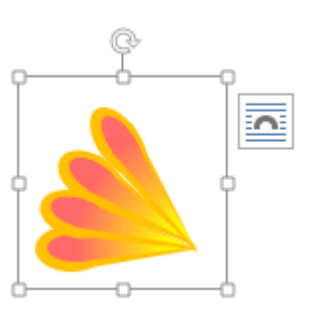

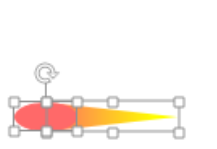

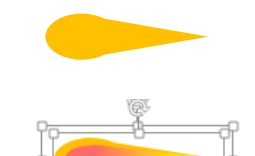

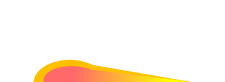

# (3)花弁の組を回転コピーし、花を作成する。

①花弁を組み合わせた時と同様、4枚組の図をコピーする。 ②各図を適宜回転させる。

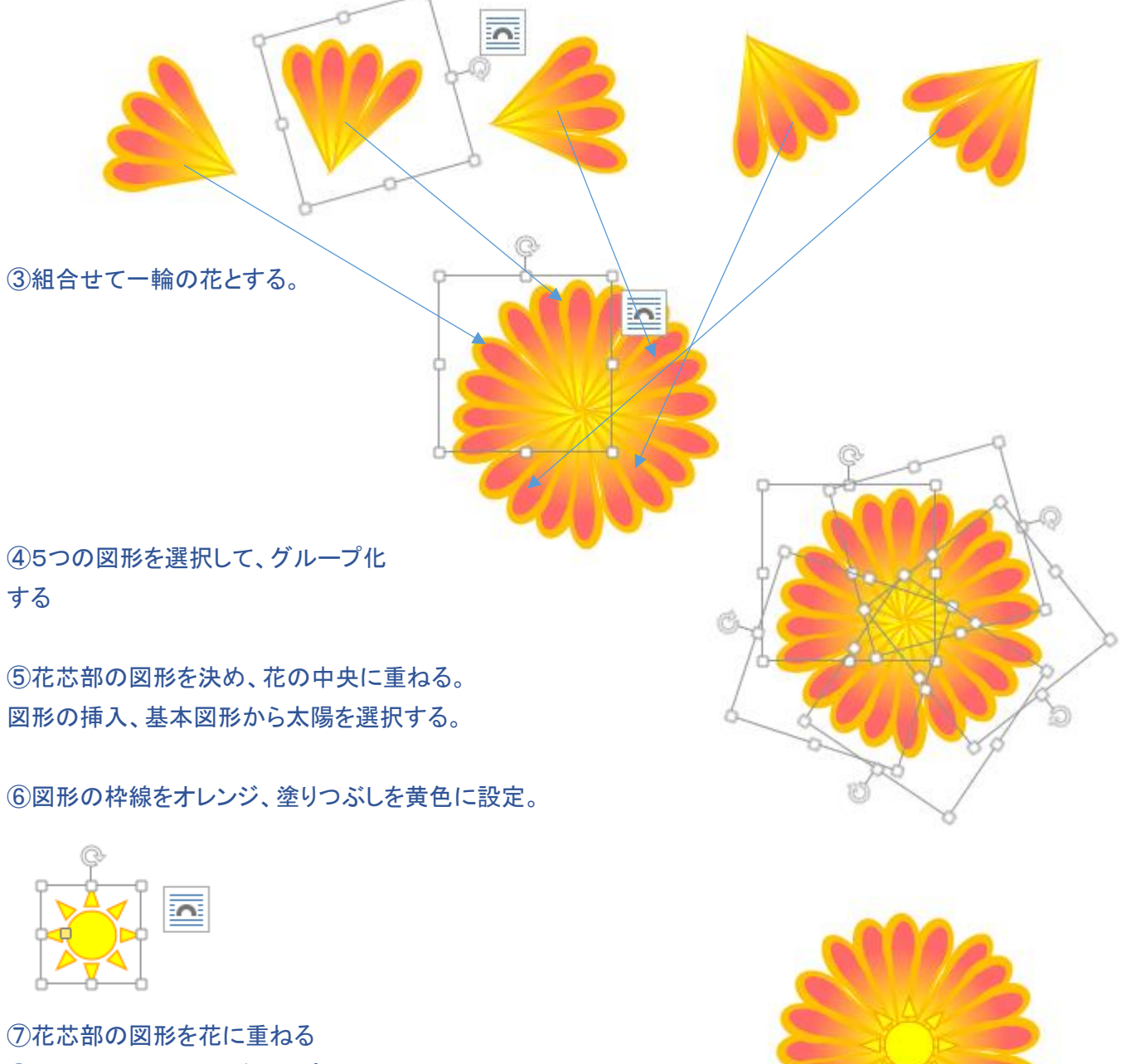

⑧花と花芯を選択し、グループ化する。

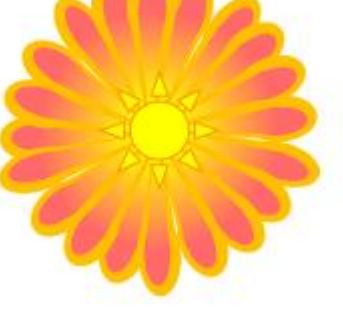

### (4)葉と茎を作成し、組み合わせて、花を作成する。

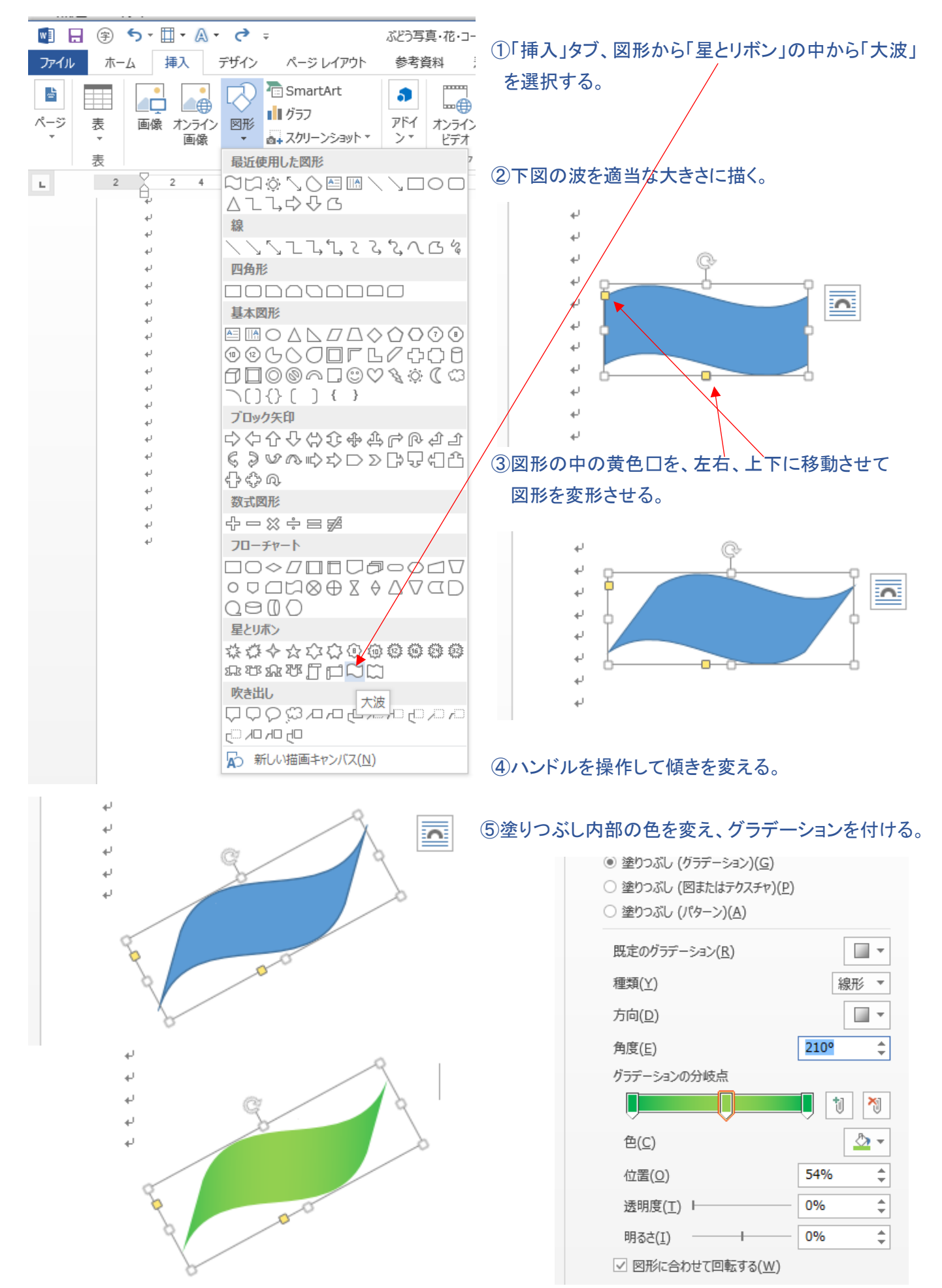

# ⑥葉の図形を回転、コピーして数枚用意する。

#### ⑦次に図形挿入、「曲線」を利用して茎を描画する。

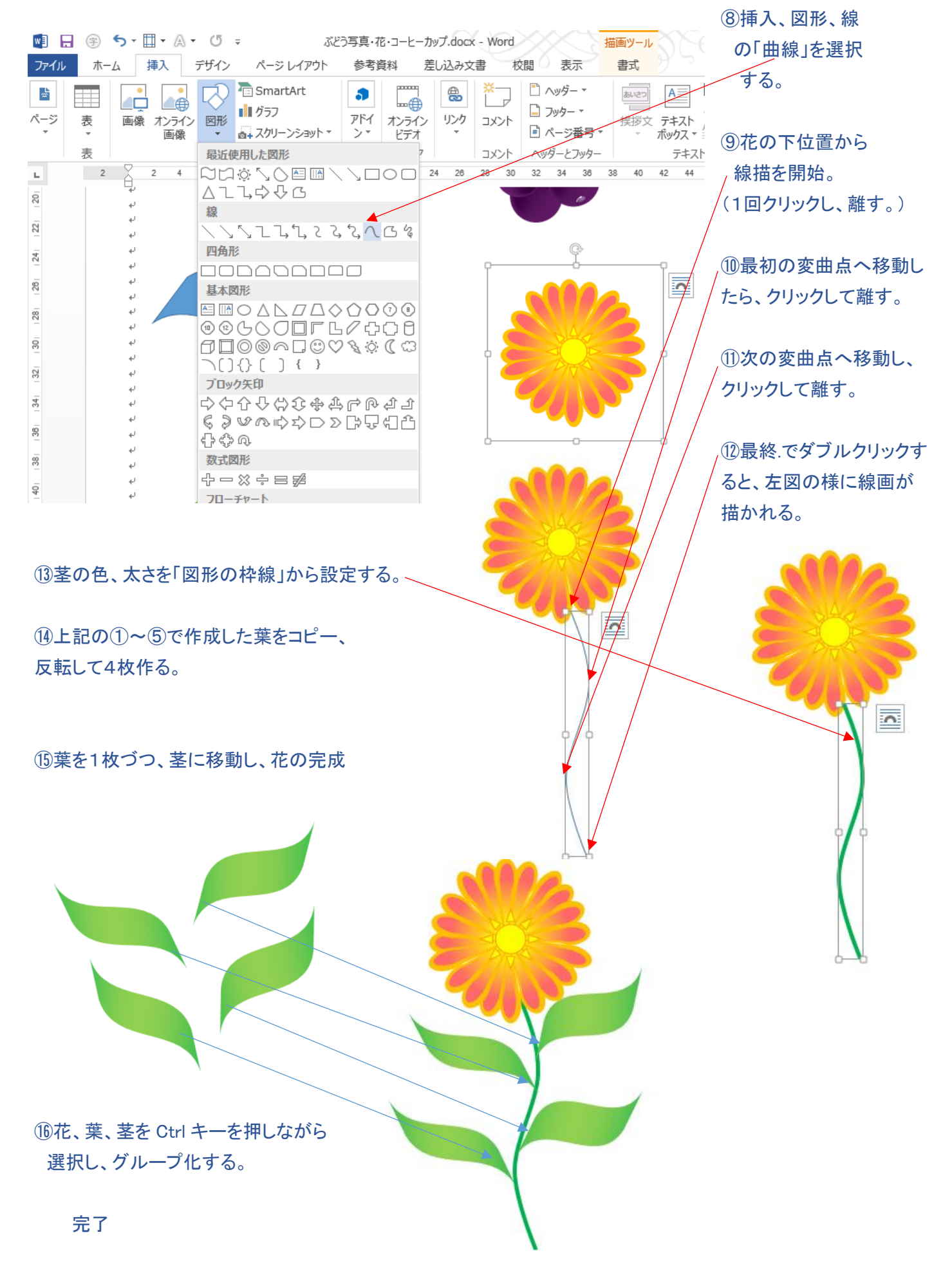